2.5-16 新規申請入力(申請業種選択(物件の買入/借入)画面)

◇画面イメージ◇

#### 申請業種選択(物件の買入/借入)画面

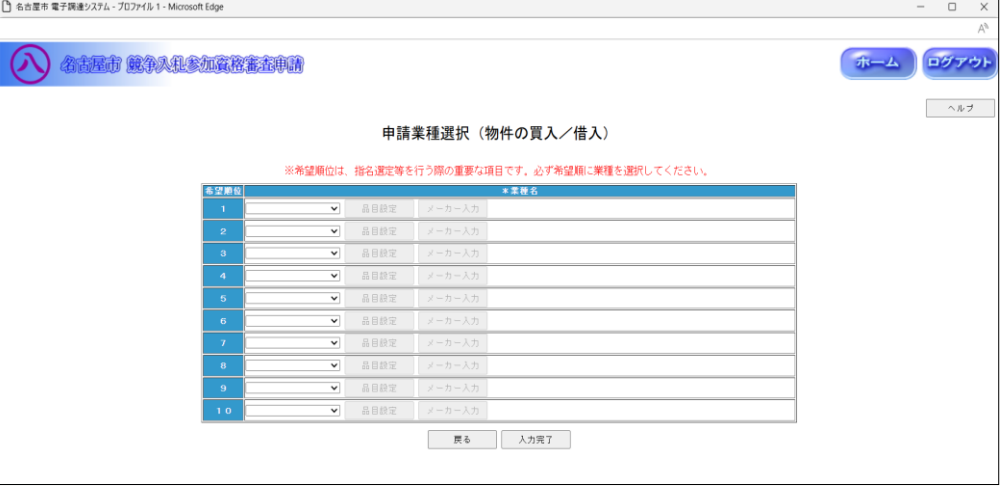

◇操作手順◇

①希望する申請業種を下記(【申請業種選択(物件の買入/借入)】画面の入力詳細)にしたがって選択します。

# ※画面右上の「ヘルプ」を押下すると、この画面の入力説明が表示されます

<【申請業種選択(物件の買入/借入)】画面の入力詳細>

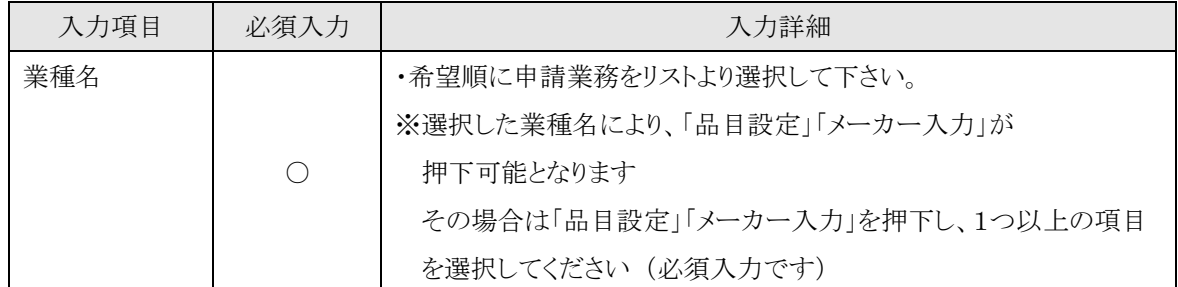

☆必須入力が'○'となっている項目は必須入力です。

# ※業種名を1つ以上選択して下さい

○業種名を選択し、「品目設定」の表示がある場合は、

→「品目設定」を押下し、【2.5-17/18/19 取扱品目入力】画面を表示します。

○業種名を選択し、「メーカー入力」の表示がある場合は、

→「メーカー入力」を押下し、【2.5-20 取扱メーカー入力】画面を表示します。

○入力を中断し、ログアウトする場合は、

→「ログアウト」を押下し、【2.2-1 ログイン】画面を表示します。

○前画面【2.5-6 申請区分選択】に戻る場合は、

→「戻る」を押下し、【2.5-6 申請区分選択】画面を表示します。

②申請業種の選択及び、品目設定、メーカー入力が終了したら、次の操作を行います。

○選択した内容で申請する場合は、

→「入力完了」を押下し、【2.5-21 申請区分詳細情報入力(物件の買入/借入)】画面を表示します。

2.5-17 新規申請入力(①取扱品目入力(物件の買入/借入)画面)

◇画面イメージ◇

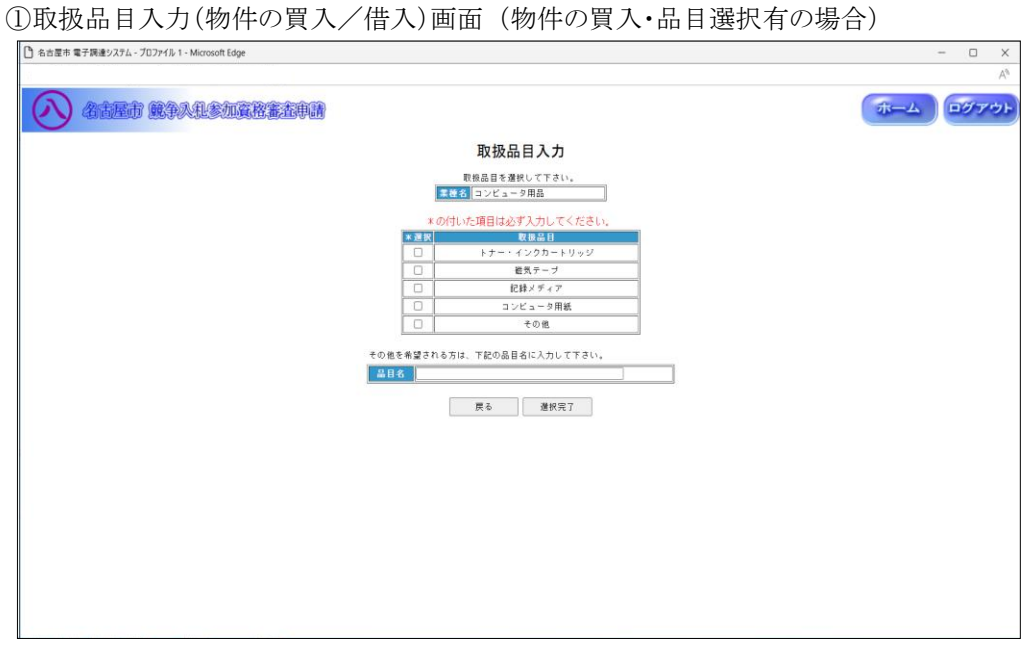

◇操作手順◇

①取扱品目を下記(【取扱品目入力(物件の買入/借入)】画面の入力詳細)にしたがって選択・入力します。

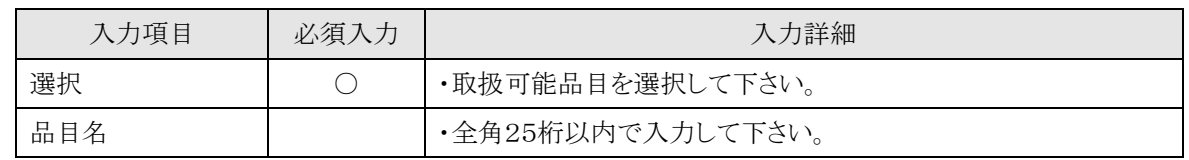

<【取扱品目入力(物件の買入/借入)】画面の入力詳細>

☆必須入力が'○'となっている項目は必須入力です。

☆「その他」を選択した場合、品目名は必須入力です。

## ※取扱品目を1つ以上選択して下さい

○前画面【2.5-16 申請業種選択】に戻る場合は、

→「戻る」を押下し、【2.5-16 申請業種選択(物件の買入/借入)】画面を表示します。

②取扱品目の選択・入力を終了したら、次の操作を行います。

○選択・入力した内容で申請する場合は、

→「選択完了」を押下し、【2.5-16 申請業種選択(物件の買入/借入)】画面が表示されます。

2.5-18 新規申請入力(②取扱品目入力(物件の買入/借入)画面)

◇画面イメージ◇

②取扱品目入力(物件の買入/借入)画面 (物件の借入の場合)

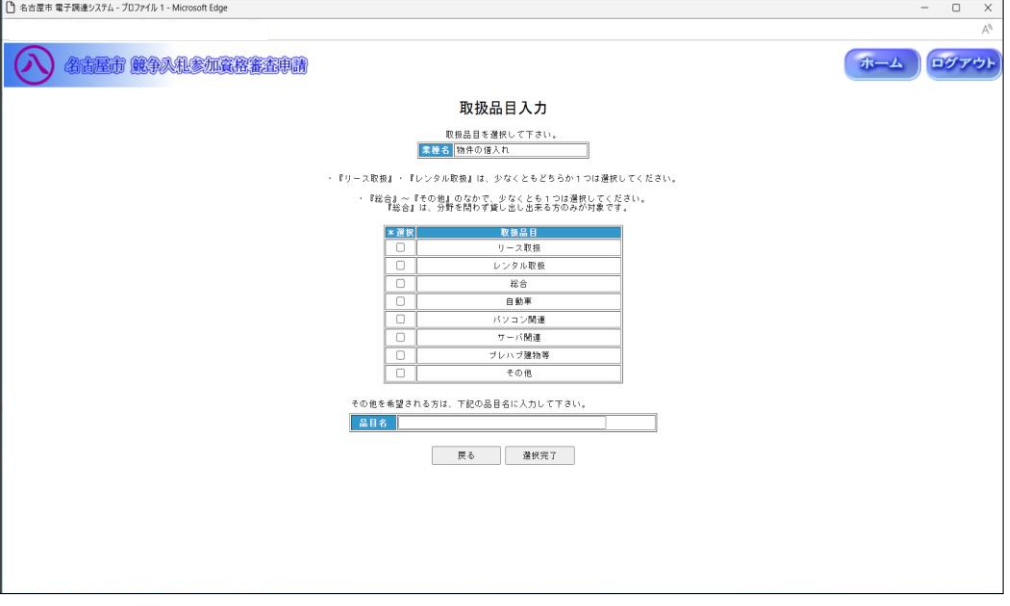

◇操作手順◇

①取扱品目を下記(【取扱品目入力(物件の買入/借入)】画面の入力詳細)にしたがって選択・入力します。

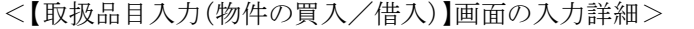

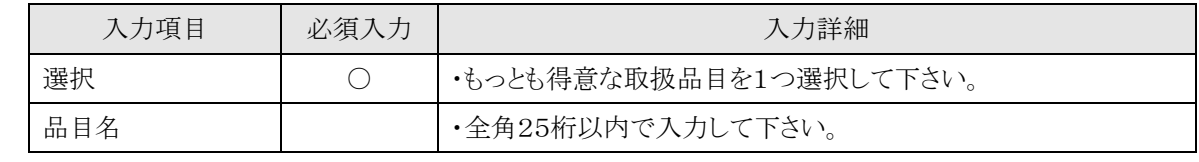

☆必須入力が'○'となっている項目は必須入力です。

☆「リース特定」または「レンタル特定」を選択した場合、品目名は必須入力です。

## ※取扱品目を1つ選択して下さい

○前画面【2.5-16 申請業種選択】に戻る場合は、

→「戻る」を押下し、【2.5-16 申請業種選択(物件の買入/借入)】画面を表示します。

②取扱品目の選択・入力を終了したら、次の操作を行います。

○選択・入力した内容で申請する場合は、

→「選択完了」を押下し、【2.5-16 申請業種選択(物件の買入/借入)】画面が表示されます。

2.5-19 新規申請入力(③取扱品目入力(物件の買入/借入)画面)

◇画面イメージ◇

③取扱品目入力(物件の買入/借入)画面 (物件の買入・品目選択無の場合)

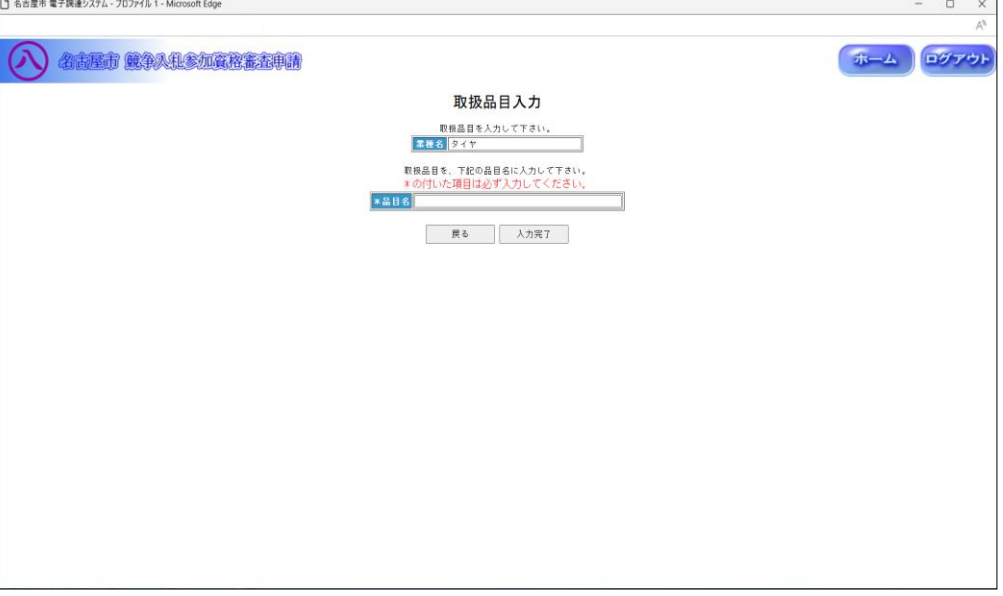

◇操作手順◇

①取扱品目を下記(【取扱品目入力(物件の買入/借入)】画面の入力詳細)にしたがって入力します。

<【取扱品目入力(物件の買入/借入)】画面の入力詳細>

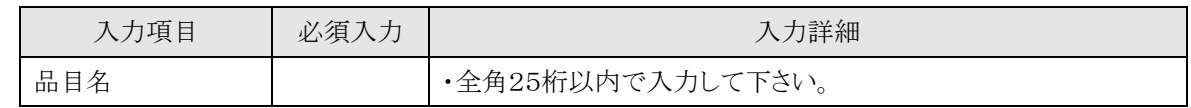

☆必須入力が'○'となっている項目は必須入力です。

○前画面【2.5-16 申請業種選択】に戻る場合は、

→「戻る」を押下し、【2.5-16 申請業種選択(物件の買入/借入)】画面を表示します。

②取扱品目の入力を終了したら、次の操作を行います。

○入力した内容で申請する場合は、

→「入力完了」を押下し、【2.5-16 申請業種選択(物件の買入/借入)】画面が表示されます。

2.5-20 新規申請入力(取扱メーカー入力(物件の買入/借入)画面)

◇画面イメージ◇

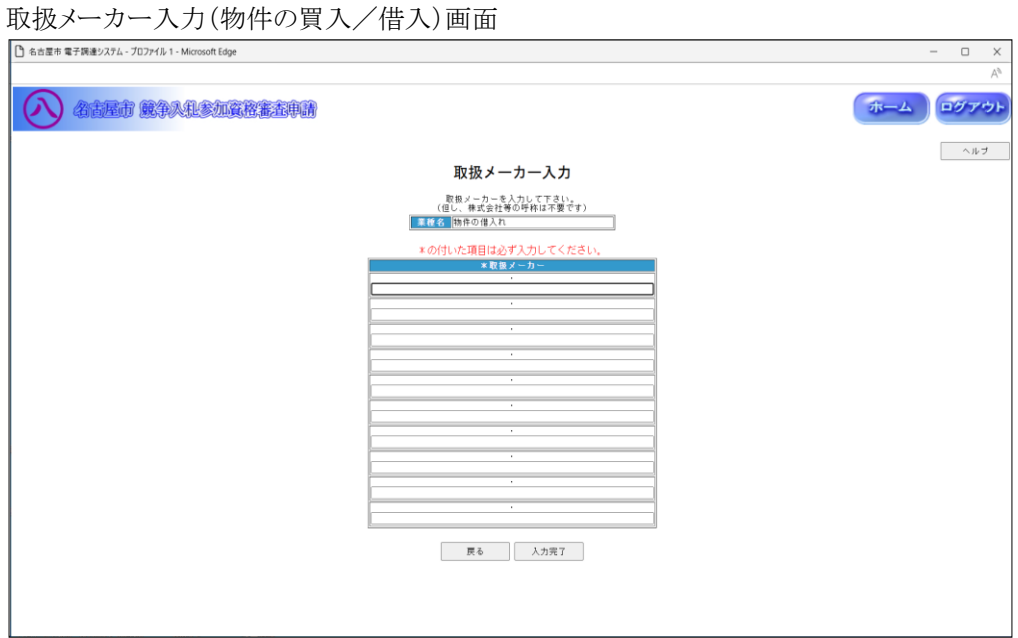

◇操作手順◇

①取扱メーカーを下記(【取扱メーカー入力(物件の買入/借入)】画面の入力詳細)にしたがって入力します。

<【取扱メーカー入力(物件の買入/借入)】画面の入力詳細>

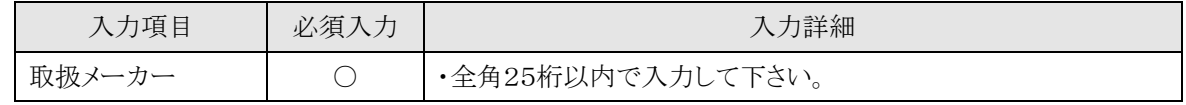

☆必須入力が'○'となっている項目は必須入力です。

#### ※取扱メーカーを1つ以上入力して下さい

(メーカーにかかわらず取扱可能な場合は「各社」としてください)

○前画面【2.5-16 申請業種選択】に戻る場合は、

→「戻る」を押下し、【2.5-16 申請業種選択(物件の買入/借入)】画面を表示します。

②取扱メーカーの入力を終了したら、次の操作を行います。

○選択した内容で申請する場合は、

→「入力完了」を押下し、【2.5-16 申請業種選択(物件の買入/借入)】画面が表示されます。

2.5-21 新規申請入力(申請区分詳細情報入力(物件の買入/借入)画面)

◇画面イメージ◇

#### 申請区分詳細情報入力(物件の買入/借入)画面

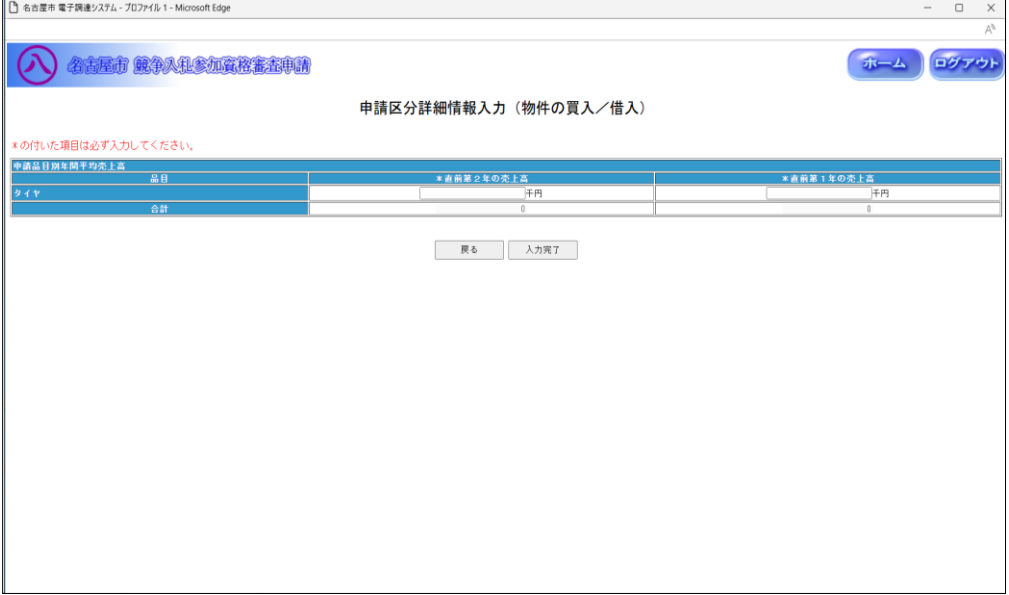

◇操作手順◇

①詳細情報を下記(【申請区分詳細情報入力(物件の買入/借入)】画面の入力詳細)にしたがって

入力します。

<【申請区分詳細情報入力(物件の買入/借入)】画面の入力詳細>

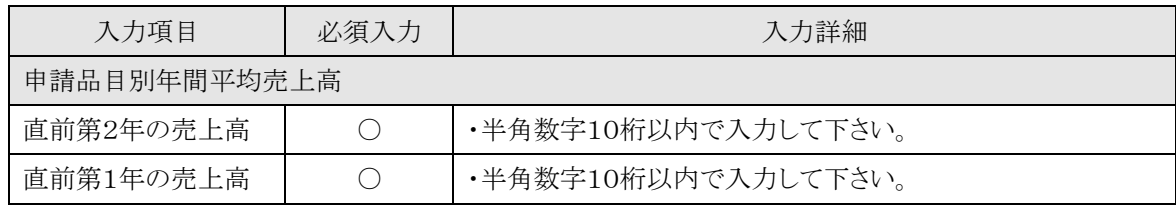

☆必須入力が'○'となっている項目は必須入力です。

○入力を中断し、ログアウトする場合は、

→「ログアウト」を押下し、【2.2-1 ログイン】画面を表示します。

○前画面【2.5-16 申請業種選択(物件の買入/借入)】に戻る場合は、

→「戻る」を押下し、【2.5-16 申請業種選択(物件の買入/借入)】画面を表示します。

②詳細情報の入力を終了したら、次の操作を行います。

○入力した内容で申請する場合は、

→「入力完了」を押下し、【2.5-6 申請区分選択】画面を表示します。